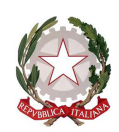

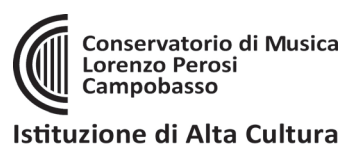

**2**

# **ISCRIZIONE ANNI SUCCESIVI AL PRIMO**

**(solo per corsi: Pre-accademici, Propedeutici, Corso musicale di base)**

- 1. Accedere da: <https://www.isidata.net/Default.aspx?CodProc=SERVIZISTUDENTIMAINGENERALECO> oppure accedere dal sito del Conservatorio [www.conservatorioperosi.it](http://www.conservatorioperosi.it/) dal menù: DIDATTICA / [scegliere il CORSO] (Propedeutico, Pre-accademico, Corso musicale di base) / quindi scegliere MODULISTICA / e quindi link: Iscrizione anni successivi al 1°
	- $\sum_{n=1}^{\infty}$ Servizi per gli studenti - Istitut SERVIZI ISIDATA MENU PRINCIPALE **TEXE** 1) Inserimento domanda AMMISSIONE 2) Modifica domanda AMMISSIONE 3) Gestione richiesta IMMATRICOLAZIONE 4) Gestione dati ALLIEVI IMMATRICOLAT 5) Inserimento domanda PRIVATIST 6) Modifica domanda PRIVATISTI Servizi per gli studenti - Istituti di Alta Cultu **Benvenuto** SERVIZI ISIDATA **MENU PRINCIPALE ALLIEVI IMMATRICOLAT** Gestione Dati principale **4 SE Privacy** Biblioteca Istituto Cambio password  $\begin{array}{|c|c|}\n\hline\n\hline\n\hline\n\end{array}$  Comunicati Gestione Aule/Spazi (In fase di test)
- 2. cliccare "4. Gestione dati ALLIEVI IMMATRICOLATI" (perché siete già allievi iscritti al Conservatorio se vi state iscrivendo ad un anno successivo al primo):
- 3. Inserire: Conservatorio **CAMPOBASSO**, il proprio **CODICE** e la propria **PASSWORD**.
	- *Se non li ricordi, puoi inserire in basso l'e-mail con la quale ti sei registrato e seguire le informazioni per impostare una nuova password.*
	- *Se non ricevi la mail, controlla la cartella SPAM sulla tua posta.*
	- *Se invece non ricordi la mail, contatta la Segreteria del Conservatorio (ufficiodidattica@conservatorioperosi.it) comunicando il tuo nome, cognome, telefono e indirizzo e-mail.*
- 4. Clicca su "gestione dati principale":
- 5. Dalla schermata che segue puoi tenere aggiornati i tuoi dati principali, tra cui MAIL, TELEFONO e CELLULARE.

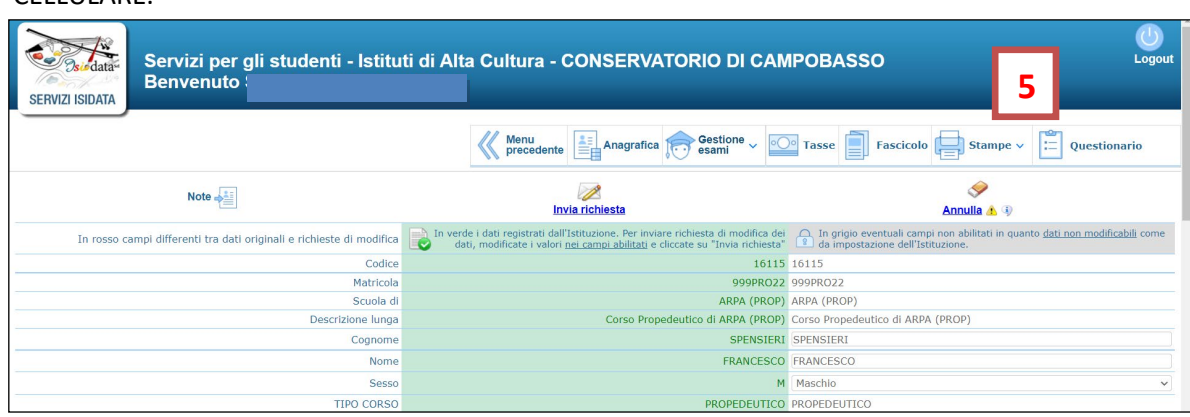

- 6. Per iscriversi ad un ANNO SUCCESSIVO AL PRIMO basta eseguire alcuni semplici passaggi:
	- iscriversi AL CORSO PRINCIPALE per il NUOVO ANNO ACCADEMICO

 CARICARE e PAGARE le TASSE dovute per il proprio corso *(vedi tabella ultima pagina)* Vediamo i singoli punti nel dettaglio:

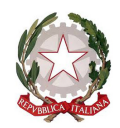

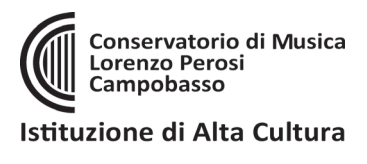

## A) Andare su **GESTIONE ESAMI** nel menù in alto e poi su ESAMI come indicato di seguito:

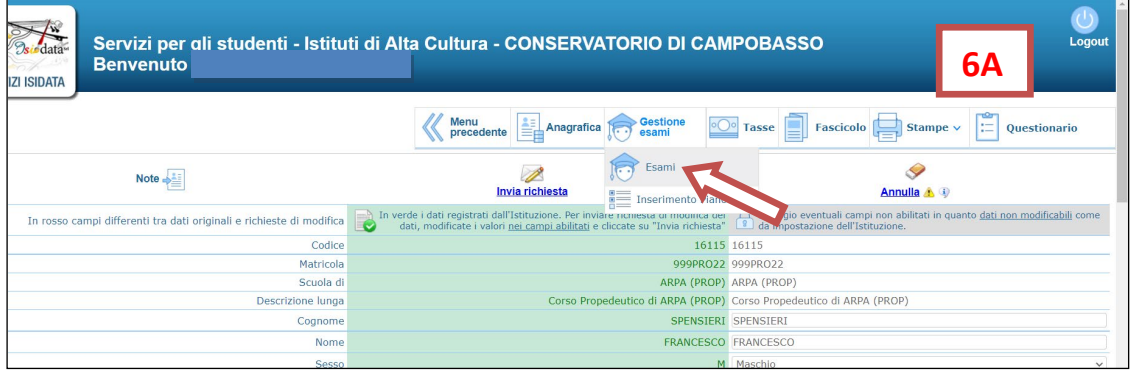

# B) cliccare su **ISCRIVI A CORSO PRINCIPALE PER NUOVO ANNO ACCADEMICO**:

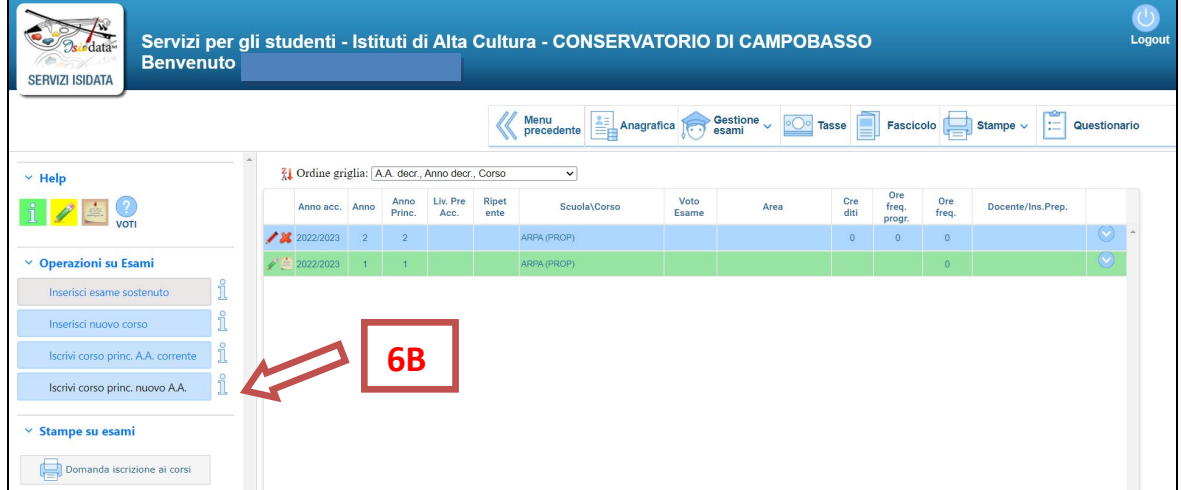

Il **Piano di studi** e i docenti invece, saranno assegnati in seguito, verificata la correttezza dell'iscrizione, direttamente da parte della Segreteria del Conservatorio.

# C) 1. Andare sulla schermata **TASSE**;

2. Cliccare su **"+ Nuova Tassa"** per inserire tutte le tasse del proprio Corso *(vedi tabella al successivo punto E):* attenzione, tutte le tasse vanno prima inserite qui, sia quelle pagabili con PagoPA che quelle pagabili con bollettino postale o tramite banca;

3. Se sono previste tasse pagabili con PagoPA, selezionare **"+ Genera PagoPA"**

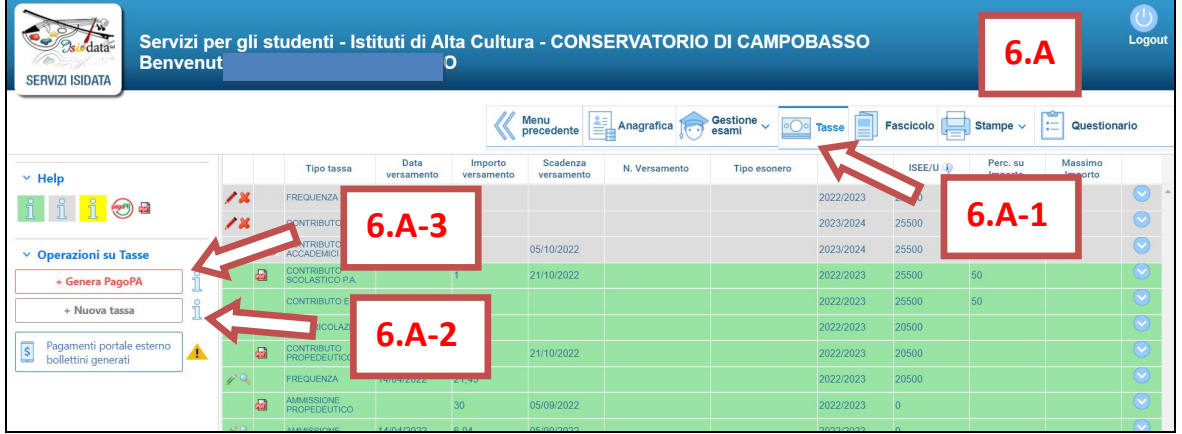

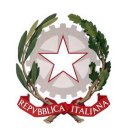

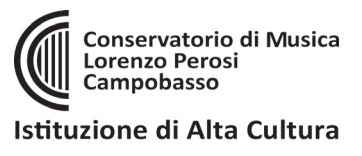

3.a) A questo punto **selezionare** le tasse pagabili con PagoPA nella finestra e cliccare sul pulsante rosso "**+ GENERA UNICO BOLLETTINO PER LE TASSE SELEZIONATE**":

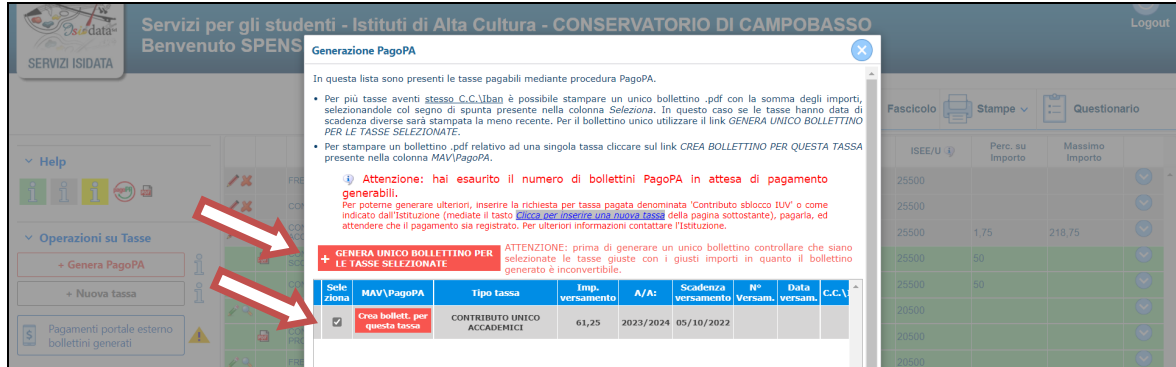

**Una volta generato il PDF del PagoPA, comparirà un'icona PDF vicino la tassa del CONTRIBUTO. Se la cliccate vi aprirà il PagoPA da pagare con tutte le informazioni necessarie.**

**ATTENZIONE**: se cliccando l'icona PDF non si apre probabilmente avete attivo sul browser il "**blocco pop-up**". In alto a destra del vostro browser, dopo l'indirizzo della pagina web, trovate la notifica. Disattivate il blocco pop-up e riprovate ad aprire il PDF e si aprirà regolarmente.

**DOPO 3-5 GIORNI LAVORATIVI DALL'INVIO DELLA DOMANDA (che significa iscrizione al nuovo anno accademico e pagamento e caricamento tasse sulla piattaforma), riceverete una mail di conferma con l'iscrizione protocollata allegata.**

**A T T E N Z I O N E ! ! ! LE DOMANDE DI ISCRIZIONE DEVONO ESSERE PRESENTATE IN BOLLO.** RICEVUTA LA DOMANDA VIA MAIL, BISOGNA APPLICARE UNA MARCA DA BOLLO DA **16.00 EURO**, FIRMARE LA DOMANDA CON FIRMA AUTOGRAFA, CONSEGNARLA A MANO in Segreteria Didattica obbligatoriamente.

### **ATTENZIONE!**

Le tasse versate attraverso il sistema PagoPA, quelle contrassegnate con il simbolo arrivano automaticamente al Conservatorio entro 3-5 giorni dal versamento. Non bisogna quindi segnalare il pagamento, basta effettuarlo.

Per le tasse **non pagabili** con PagoPA (es. immatricolazione, frequenza, contributo ESU) si prega di caricare il file con la registrazione del pagamento delle Poste o della Banca, cliccando sull'icona con la matita rossa di fianco la tassa corrispondente.

Una volta che le il Conservatorio avrà effettuato tutti i dovuti controlli del caso, lo sfondo delle tasse dell'anno da color **GRIGIO** (che significa richiesta di inserimento) diventerà **VERDE** (cioè tasse che sono state regolarmente accettate)

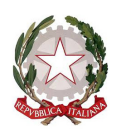

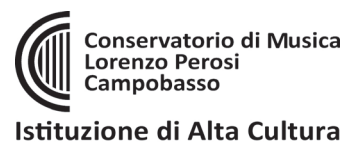

# **RIEPILOGO TASSE DA INSERIRE PER TIPOLOGIA DI CORSO:**

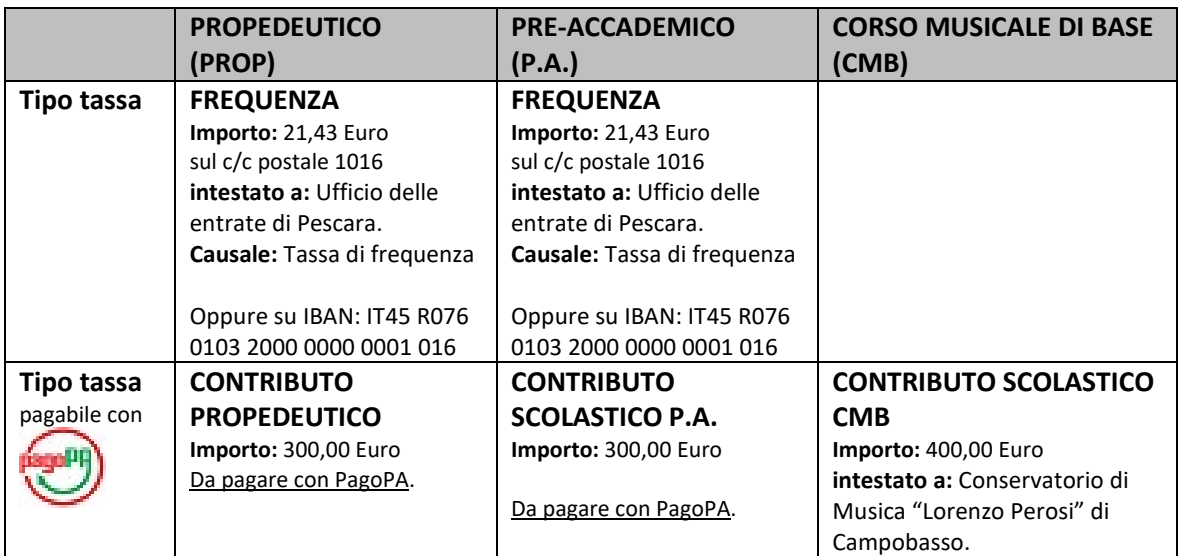

#### **NB: le iscrizioni vanno effettuate ogni anno dal 1 al 31 luglio.**

**In caso di esame di passaggio o conferma in sessioni differenti da quella estiva invece, l'iscrizione deve essere regolarizzata entro e non oltre 5 giorni lavorativi dall'esame.** 

### **MORE VALIDE PER TUTTI I CORSI INDICATI SOPRA:**

- coloro che si iscrivono in ritardo (entro il 30 settembre) dovranno versare una **TASSA di MORA** di € 50,00 (cinquanta/00). Tassa da pagare tramite PagoPA.

- E' tuttavia facoltà del Direttore l'eventuale accettazione di domanda che giungono oltre il 30 settembre (e comunque non oltre il 21 ottobre); in tal caso la **TASSA di MORA** sarà di € 100,00 (cento/00). Tassa da pagare tramite PagoPA.

**A T T E N Z I O N E ! ! ! LE DOMANDE DI ISCRIZIONE DEVONO ESSERE PRESENTATE IN BOLLO.** RICEVUTA LA DOMANDA VIA MAIL, BISOGNA APPLICARE UNA MARCA DA BOLLO DA **16.00 EURO**, FIRMARE LA DOMANDA CON FIRMA AUTOGRAFA, CONSEGNARLA A MANO in Segreteria Didattica obbligatoriamente.